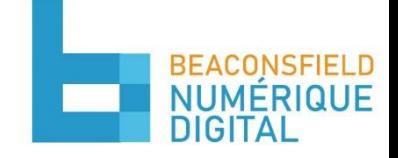

## Inscription au calendrier des collectes

## Pour ajouter le calendrier des collectes à votre calendrier personnel :

- 1. Ouvrez une fenêtre internet sur Chrome, Safari, Internet Explorer, etc.
- 2. Connectez-vous a[u beaconsfield.bciti.com](beaconsfield.b-citi.com)
- 3. Entrez votre adresse courriel et votre mot de passe tels que précédemment choisis lors de l'inscription et cliquez sur « Connexion »

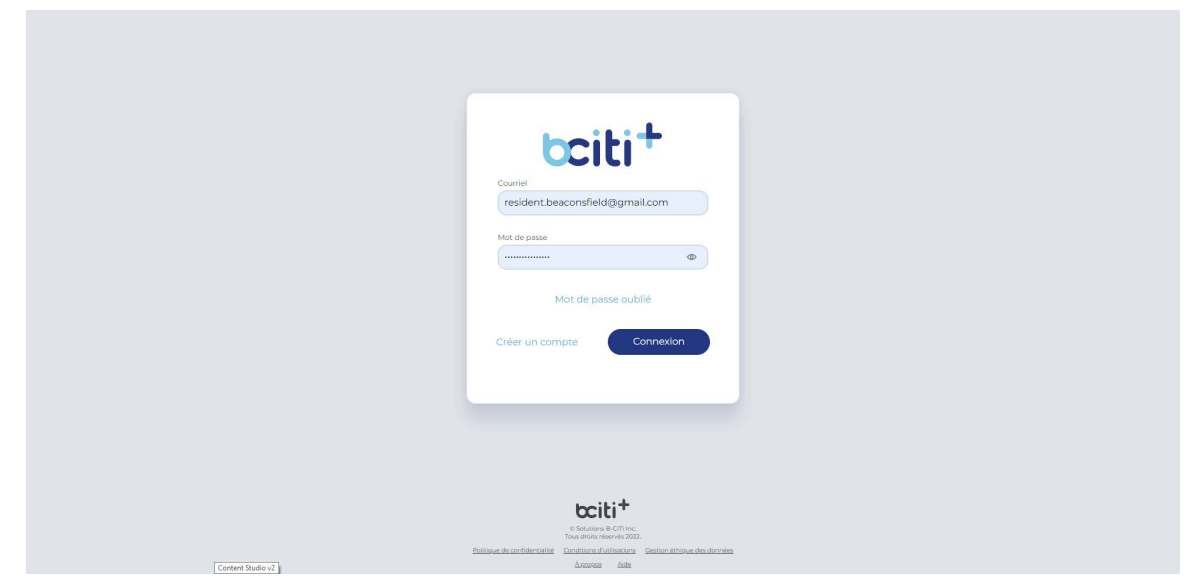

4. Choisissez l'onglet « Calendrier des collectes »

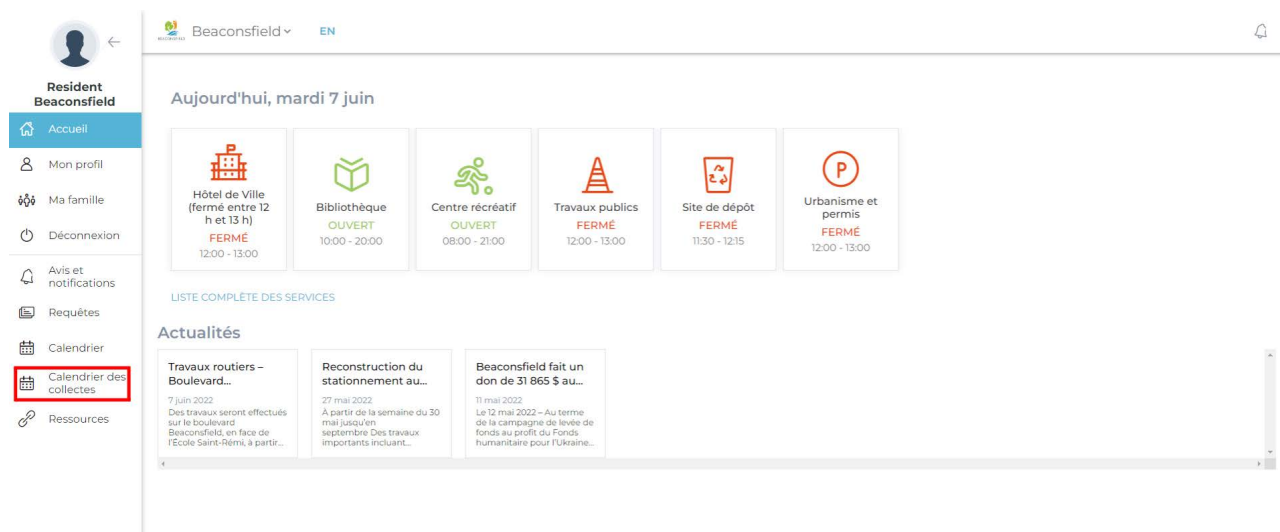

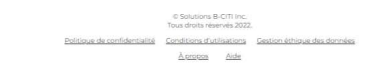

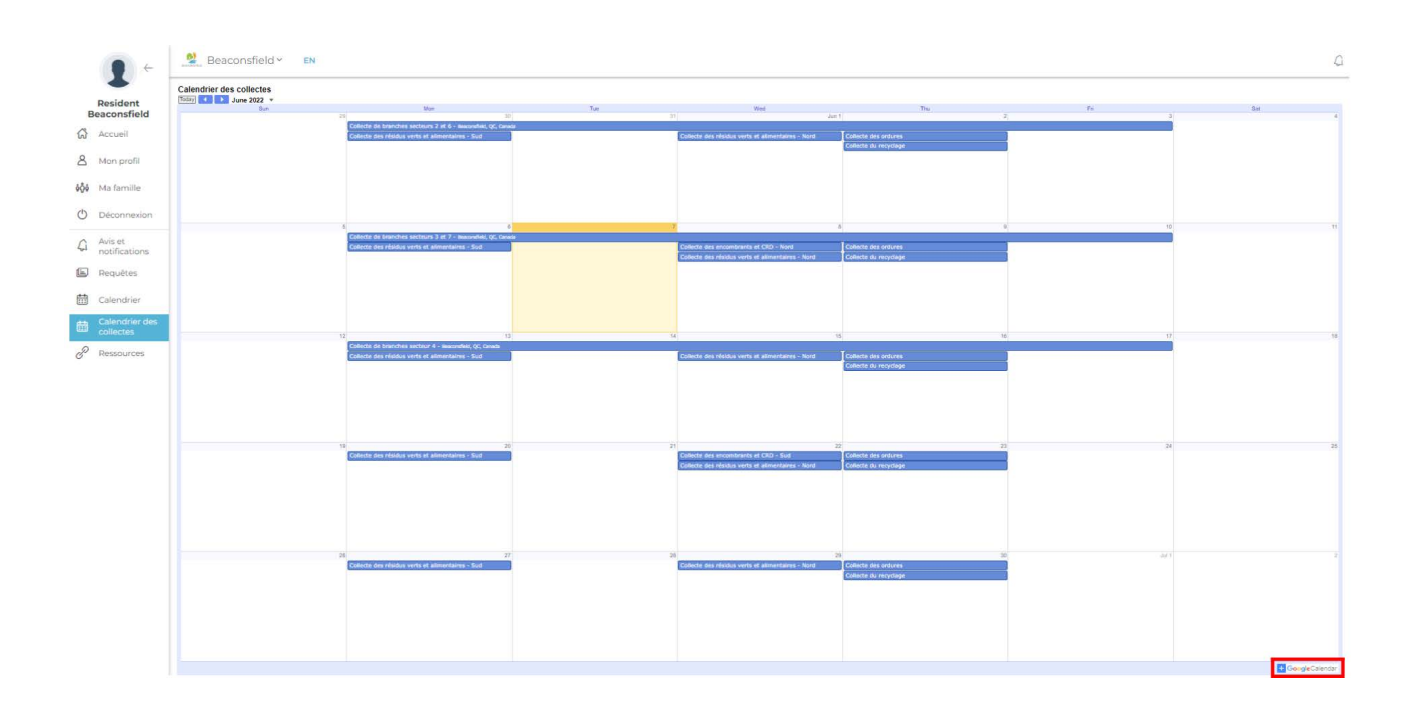

5. Cliquez sur l'icône « + » en bas à droite de l'écran

6. Connectez-vous à votre compte Google

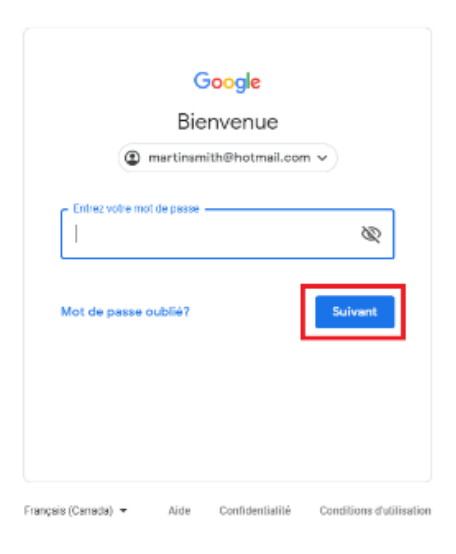

## 7. Cliquez sur « Ajouter »

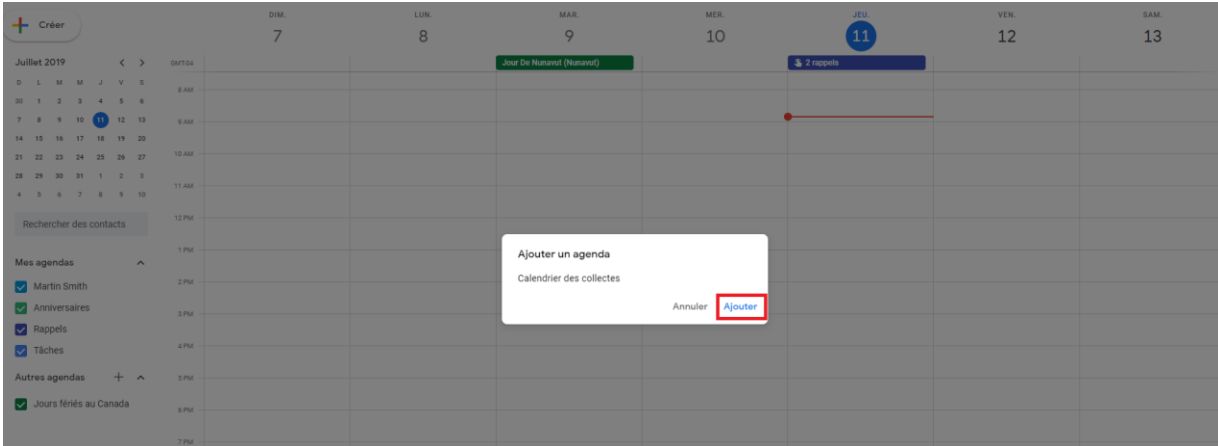

Le calendrier est maintenant ajouté à votre compte Google. Assurez-vous que la configuration permet la synchronisation et l'affichage du calendrier sélectionné.